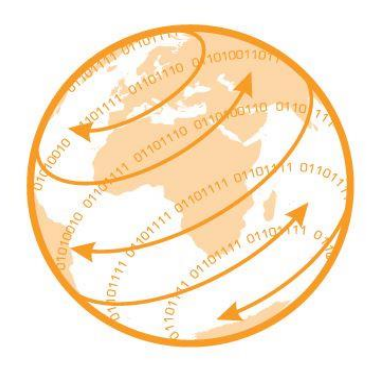

# <span id="page-0-0"></span>Register a Business on the Central Business Register (CBR)

Version 1.2

# Contents

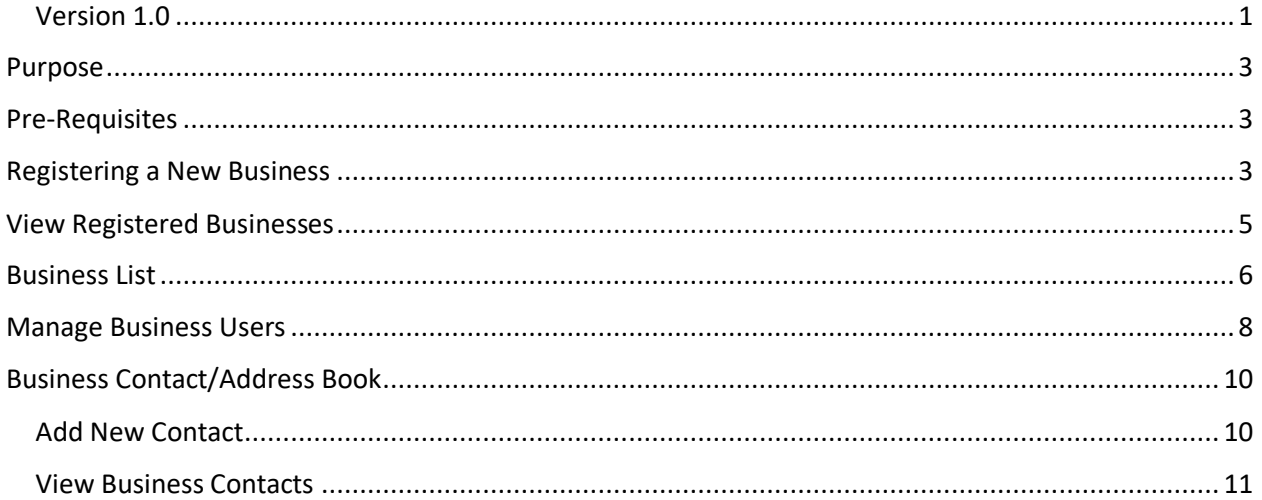

## <span id="page-2-0"></span>Purpose

The Central Business Register (CBR) is used to register legal entities (businesses) in order to validate their details to be able to trade. In order to export goods to other importing countries, businesses have to capture information that is required to facilitate the process such as the business legal name, tax numbers, business addresses, billing information and supply any other supporting documentation that may be required by authorities approving the trade of their goods.

The CBR can be accessed via the URL: [http://cbr.ecert.co.za](http://cbr.ecert.co.za/)

## <span id="page-2-1"></span>Pre-Requisites

In order to register a business on the Central Business Register, the user must be registered on the User Authentication Service (UAS).

If you are not already registered as a user on the UAS then please do so on your platform first, for the fruit sector this will be PhytClean or via eCert (Refer to Register New User on User Authentication Service(UAS) Guide)

## <span id="page-2-2"></span>Registering a New Business

- Go to CBR and enter your username and password
- Click **Sign me in**

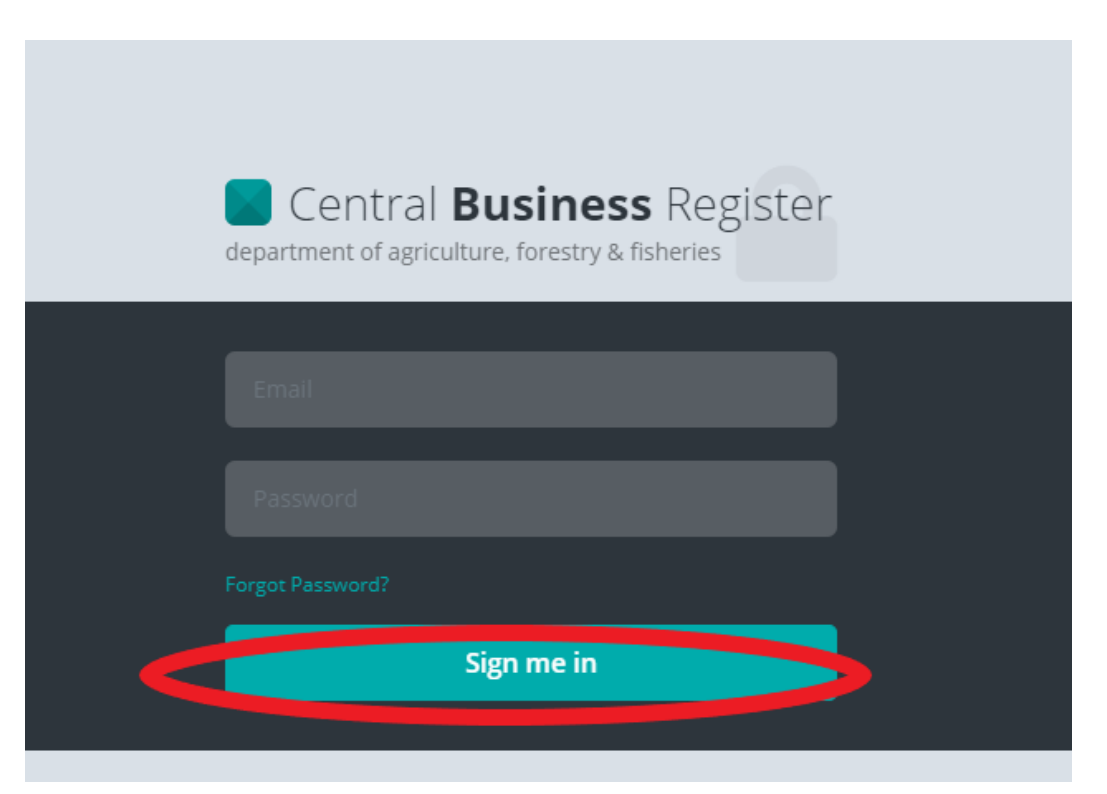

- Figure 1: Sign me in
- Click on **Register Business <New>**

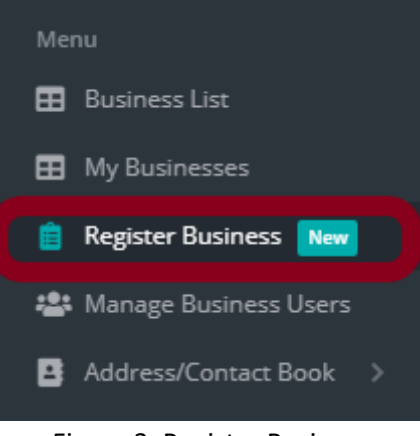

Figure 2: Register Business

• Enter your business details in the fields provided.

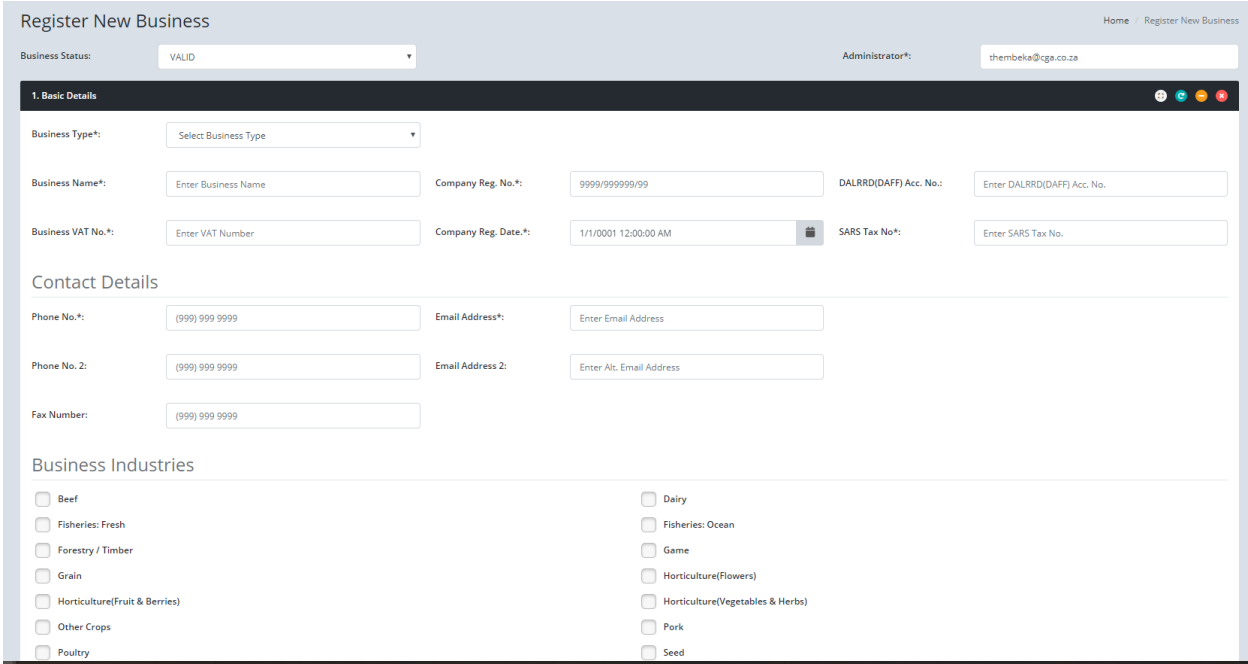

Figure 3: Register New Business

• Complete form and press **Save Changes**

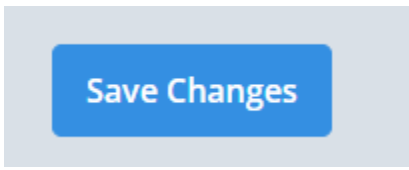

• You will then be redirected to the **My Businesses** page which shows all the businesses you have added. See Figure 4

#### **Please note:**

- ❖ When you select a Province it filters the City/Town of that province.
- ❖ All the required fields (these have \* next to them) need to be filled in before you click on **Save Changes**.
	- ❖ DALLRRD Acc. No. is not a required filled.

|                                  | My Businesses list of business entities I have created<br>Home / Business List |                       |            |                                                   |                                            |                                                                      |                                                   |                                                |                                                                                                    |                                                                            |           |  |  |
|----------------------------------|--------------------------------------------------------------------------------|-----------------------|------------|---------------------------------------------------|--------------------------------------------|----------------------------------------------------------------------|---------------------------------------------------|------------------------------------------------|----------------------------------------------------------------------------------------------------|----------------------------------------------------------------------------|-----------|--|--|
|                                  | <b>List of registered businesses</b>                                           |                       |            |                                                   |                                            |                                                                      |                                                   |                                                |                                                                                                    | $\n  e\n  e\n  e\n$                                                        |           |  |  |
| Search:<br>Show<br>10<br>entries |                                                                                |                       |            |                                                   |                                            |                                                                      |                                                   |                                                |                                                                                                    |                                                                            |           |  |  |
|                                  | ÷                                                                              | <b>Business Name</b>  | Status     | Company Reg. Details                              | <b>SARS Details</b>                        | <b>Contact Details</b>                                               | Physical Address                                  | Postal Address                                 | <b>Billing Details</b>                                                                                                  | Key Person                                                                 | Documents |  |  |
|                                  | Z                                                                              | XYZ Trading (Pty) Ltd | <b>New</b> | Reg No.: 2018\395861\03<br>Reg Date.: 03/Sep/2018 | Tax No.: 1584972561<br>VAT No.: 4896587491 | Phone: (031) 123 6789<br>Fax: (086) 123 6789<br>Email: xyz@gmail.com | 20 Old Main Rd<br>Durban<br>KwaZulu-Natal<br>4000 | P.O Box 123<br>4000<br>Durban<br>KwaZulu-Natal | Smith and Sons<br>VAT No.: 4135987601<br>P:089-369-5897<br>13 Selby Road<br>5800<br>Pretoria<br>Gauteng<br>South Africa | Jane-Lee Price<br>P: 021 123 5432<br>C: 076-123-4567<br>E: janep@gmail.com |           |  |  |

Figure 4: List of registered businesses

## <span id="page-4-0"></span>View Registered Businesses

Shows all the businesses that you have added

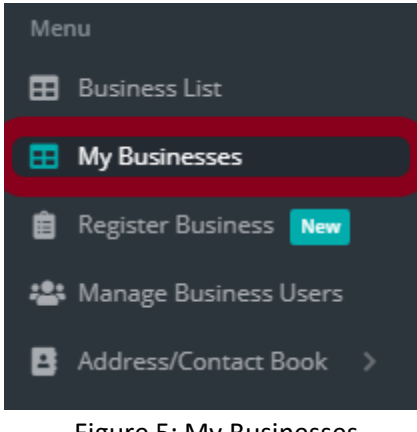

Figure 5: My Businesses

|                                         | My Businesses list of business entities I have created<br>Home / Business List  |         |                                                  |                                                  |                                                   |                                                       |                                                     |                                                                                                    |                                                            |  |                                 |
|-----------------------------------------|---------------------------------------------------------------------------------|---------|--------------------------------------------------|--------------------------------------------------|---------------------------------------------------|-------------------------------------------------------|-----------------------------------------------------|----------------------------------------------------------------------------------------------------|------------------------------------------------------------|--|---------------------------------|
| List of registered businesses           |                                                                                 |         |                                                  |                                                  |                                                   |                                                       |                                                     |                                                                                                    | $\n  e\n  e\n  e\n$                                        |  |                                 |
| Show                                    | 10<br>entries                                                                   | Search: |                                                  |                                                  |                                                   |                                                       |                                                     |                                                                                                    |                                                            |  |                                 |
| #                                       | <b>Business Name</b>                                                            | Status  | Company Reg. Details                             | <b>SARS Details</b>                              | <b>Contact Details</b>                            | <b>Physical Address</b>                               | Postal Address                                      | <b>Billing Details</b>                                                                                                    | Key Person                                                 |  | Documents                       |
| Z                                       | XYZ (Pty) Ltd<br>Business ID: 113<br>eCert Business ID:<br>XYZ(Pty0201911010953 | Valid   | Reg No.: 2017/012345/27<br>Reg Date.: 01/03/2018 | Tax No.:<br>1111111111 VAT<br>No.:<br>4111111111 | Phone: (031) 123<br>4567 Email:<br>xyz@test.co.za | 5 Old Main Road<br>Durban North<br>KwaZulu Natal 4000 | P.O Box 27<br>Durban North<br>KwaZulu Natal<br>4000 | XYZ (Pty) Ltd 4111111111 (031) 123 4567<br>xyz@test.co.za 5 Old Main Road Durban North<br>KwaZulu Natal 4000 South Africa | Thandeka Meyiwa C:<br>0891234567 E:<br>thandeka@test.co.za |  | <b>Business</b><br>Registration |
| Showing 1 to 1 of 1 entries<br>Previous |                                                                                 |         |                                                  |                                                  |                                                   |                                                       |                                                     |                                                                                                    | Next                                                       |  |                                 |

Figure 6: List of registered businesses

• To modify existing businesses that have been captured click on the **My Businesses** menu option

- Click on the **Edit** button highlighted below, in Figure 7, on the **My Businesses** Page.
- Update relevant details
- Click on **Save Changes**

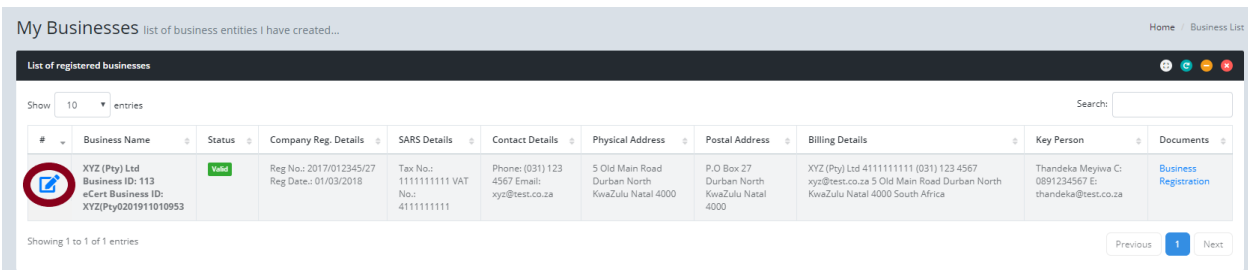

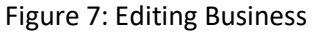

#### **Please Note:**

- ❖ There is a sorting option available on each column in the grid. To initiate the sorting functionality, click on the arrows next to each heading to sort each column's values.
- ❖ To filter, enter the search text in the search box highlighted in Figure 8. Press enter and the grid will show all businesses that contain those search criteria.

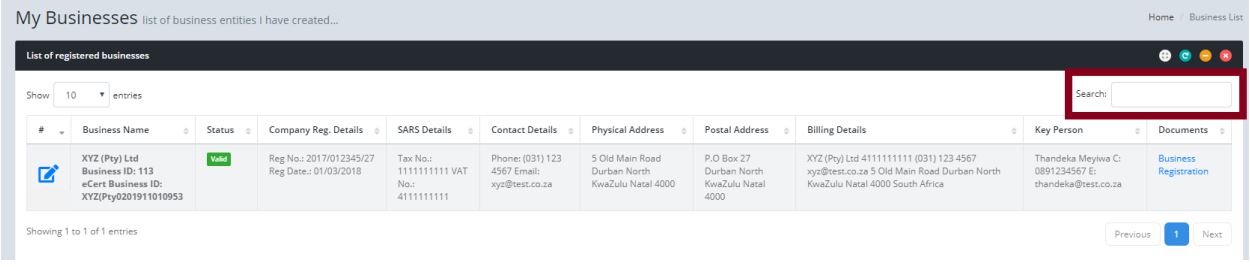

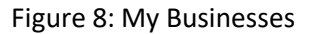

## <span id="page-5-0"></span>Business List

Shows all the businesses registered on the CBR

- To search for a business click on the **Business List** menu option
- Type in either the business name, registration number, income tax number or business status
- You can also click search and
- Click **Search**. See Figure 10
- Use the **Clear** button to clear the business search

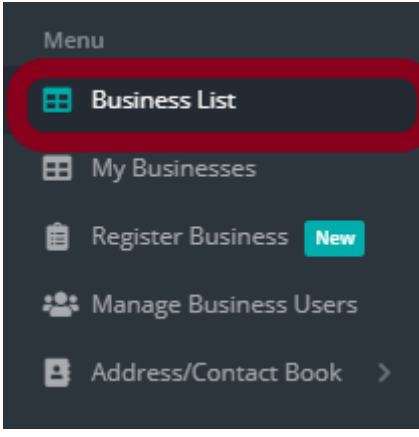

#### Figure 9: Business List

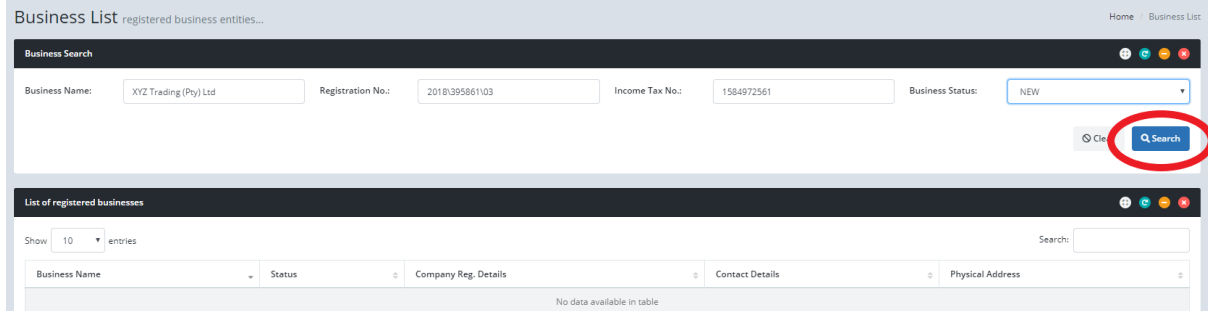

#### Figure 10: Business Search

#### **Please Note:**

❖ There is a sorting function that can be initiated by clicking on the arrow next to each heading. For example, you can click on the arrows next to the Business Name heading to sort the list of businesses by business name.

These tools are available on each page and perform the following functions:

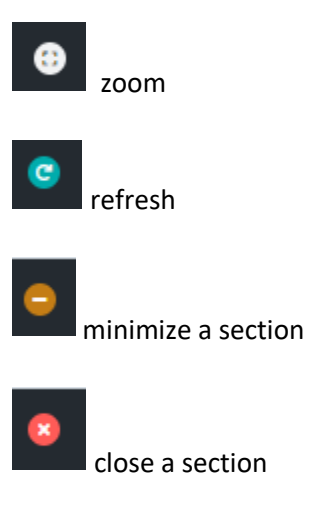

## <span id="page-7-0"></span>Manage Business Users

This section provides a step-by-step process on how to manage users and assign permissions for a business in the Central Business Register (CBR). Initially, there is only one business administrator, the user who creates the business but businesses have the option of adding multiple administrators.

#### **Please note:**

- ❖ Only Business Administrators can manage and assign permissions to other users
- To manage users click on **Manage Business Users**

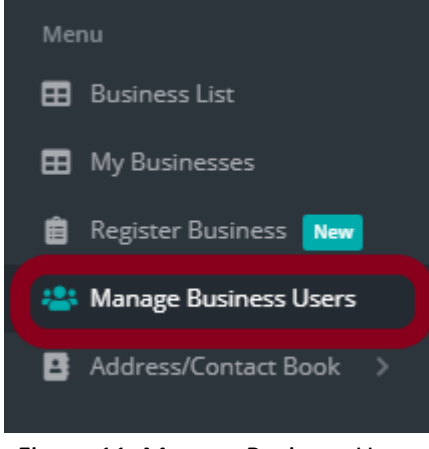

Figure 11: Manage Business Users

• The Business Users Management page opens as shown below in Figure 12.

| <b>Business List</b> registered business entities |                                         |                            |          | Home / Business List |
|---------------------------------------------------|-----------------------------------------|----------------------------|----------|----------------------|
| <b>Business User Management</b>                   |                                         |                            |          | $\n  e e e\n$        |
| Select Business                                   | Add Business User Email<br>$\mathbf{v}$ | <b>Q</b> Add Business User |          |                      |
|                                                   |                                         |                            |          |                      |
| List of users link to business                    |                                         |                            |          | 0000                 |
| Show<br>10<br>v entries                           |                                         |                            |          | Search:              |
| Email                                             | Is Admin?<br>$\sim$                     |                            | $\div$ # |                      |
|                                                   |                                         | No data available in table |          |                      |
| Showing 0 to 0 of 0 entries                       |                                         |                            |          | Next<br>Previous     |

Figure 12: Business User Management page

- On the Business User Management Panel supply the information as follows:
	- o Use the dropdown arrow to select a business for which you want to add users from the dropdown list.
	- o Type in the email address for the new user
	- o Then click **Add Business User**

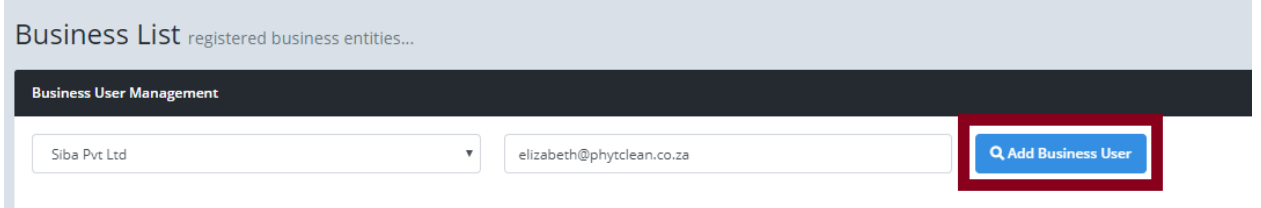

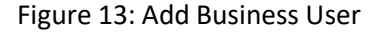

#### Please note:

- ❖ Only users registered with the User Authentication System (UAS) can be added as business users. An error pops up if the user is not registered.
- Once a new user has been successfully linked to a business they are now listed in the **List of Users linked to the business** panel as shown in Figure 14.

| List of users link to business |         |                          | $\n  ② ③ ③ ③ ③ ③ ③ ③ ③ ③ ③ ③ ③ ③ ③ ③ ③ ③ ③ ③ ③ ③ ③ ③ ③ ③ ③ $ |
|--------------------------------|---------|--------------------------|--------------------------------------------------------------|
| Show<br>10<br>v entries        | Search: |                          |                                                              |
| Email                          |         | Is Admin?                |                                                              |
| admin@fsa.co.za                |         | $\overline{\mathcal{L}}$ | 上                                                            |
| elizabeth@phytclean.co.za      |         | $\qquad \qquad \Box$     | $\Delta \tau$                                                |
| Showing 0 to 0 of 0 entries    |         | Previous                 | Next                                                         |

Figure 14: List of users link to business

• The administrator can assign administrator permissions to another user by checking the **Is Admin?** checkbox as highlighted in the figure below:

| gister                                     |                           |                            | Successfully updated |                          | admin@fsa.co.za      |
|--------------------------------------------|---------------------------|----------------------------|----------------------|--------------------------|----------------------|
| Business List registered business entities |                           |                            |                      |                          | Home / Business List |
| <b>Business User Management</b>            |                           |                            |                      | $\n  0\n  0\n  0\n$      |                      |
| Siba Pvt Ltd<br>$\mathbf{v}$               | elizabeth@phytclean.co.za | <b>Q</b> Add Business User |                      |                          |                      |
|                                            |                           |                            |                      |                          |                      |
| List of users link to business             |                           |                            |                      | $\n  0\n  0\n  0\n$      |                      |
| Show<br>10<br>v entries                    |                           |                            | Search:              |                          |                      |
| Email                                      |                           |                            |                      | Is Admin?                | $\#$                 |
| admin@fsa.co.za                            |                           |                            |                      | $\overline{\mathbf{v}}$  | $\blacktriangle$     |
| elizabeth@phytclean.co.za                  |                           |                            |                      | $\overline{\mathscr{L}}$ | ž,                   |
| Showing 0 to 0 of 0 entries                |                           |                            |                      | Previous                 | Next                 |

Figure 15: Assign Admin Permissions

Please note:

❖ All business administrators have permissions to change the business details and add new business users.

# <span id="page-9-0"></span>Business Contact/Address Book

This feature is for the capture of business contacts such as consignee's and consignor's to be used in the eCert application when applying for a Phyto certificate.

#### <span id="page-9-1"></span>Add New Contact

• To add a contact, click on the **Add New Contact** menu item. This will open a screen as below

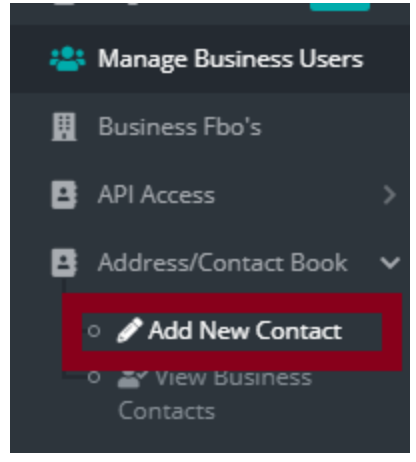

Figure 16: Add New Contact

• The **Business Contact Management** page opens as shown below in Figure 17.

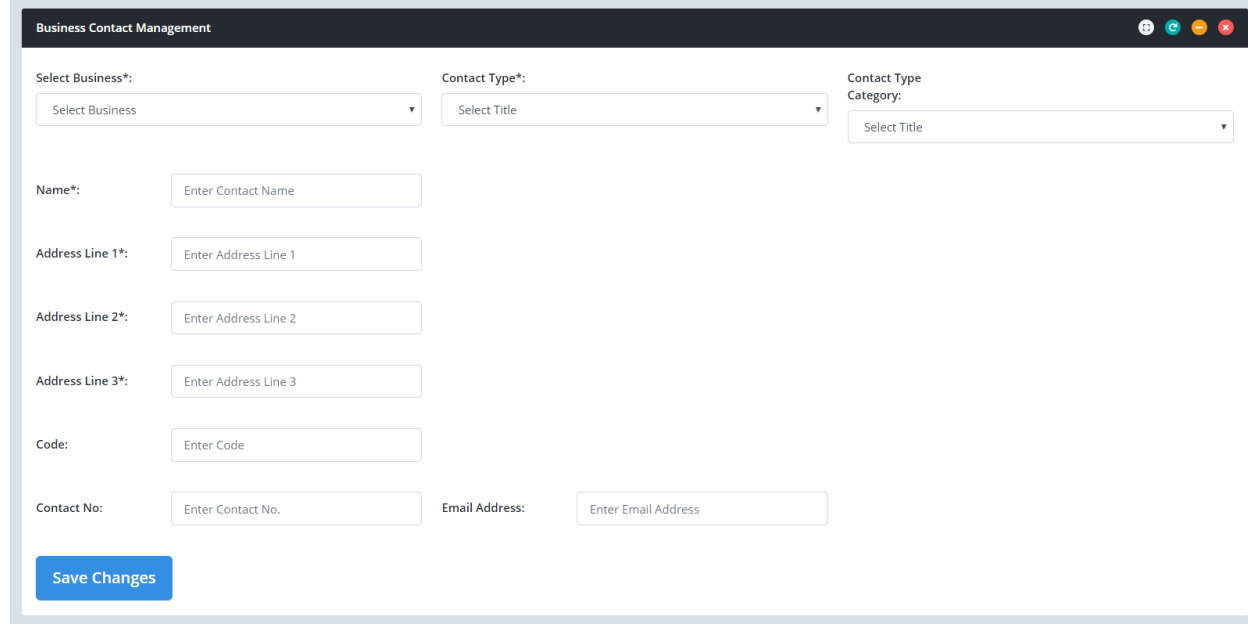

Figure 17: Business Contact Management page

- Mandatory Fields:
	- o Business
	- o Contact Type
	- o Name
- o Address Line 1
- o Address Line 2
- o Address Line 3
- Once all the information has been captured click on **Save Changes** button.

#### <span id="page-10-0"></span>View Business Contacts

• To View, Business Contacts click on **View Business Contacts**

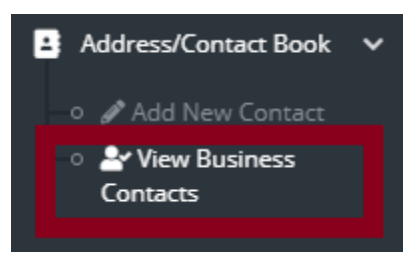

Figure18: View Business Contacts

- The consignor or consignee address will be displayed as shown in Figure 20
- Use the dropdown arrow to select a business for which you want to view the business contacts from the dropdown list.

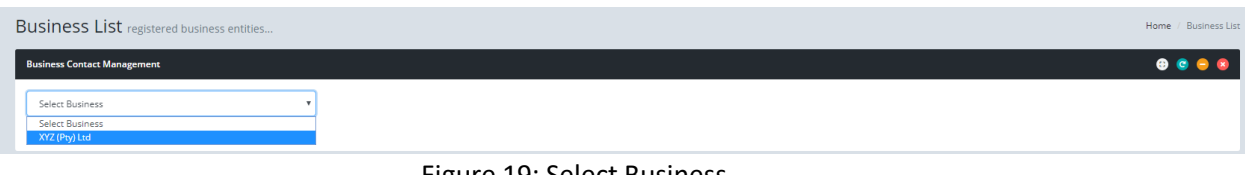

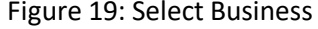

• Once your business has been selected from the dropdown the contacts that have been captured against the business will be displayed.

| <b>Business List</b> registered business entities<br>Home / Business List |                           |                |                |      |              |                      |              |            |                       |  |
|---------------------------------------------------------------------------|---------------------------|----------------|----------------|------|--------------|----------------------|--------------|------------|-----------------------|--|
| <b>Business Contact Management</b>                                        |                           |                |                |      |              |                      |              |            |                       |  |
| Meyiwa Inc.                                                               | $\boldsymbol{\mathrm{v}}$ |                |                |      |              |                      |              |            |                       |  |
| $\bullet$ $\bullet$<br><b>List of Contact's linked to business</b>        |                           |                |                |      |              |                      |              |            | $\bullet$<br>$\infty$ |  |
| Show<br>10                                                                | entries<br>$\mathbf{v}$   |                |                |      |              |                      | Search:      |            |                       |  |
| Name                                                                      | Address Line 1            | Address Line 2 | Address Line 3 | Code | Contact No.  | <b>Email Address</b> | Contact Type | Decription | $\#$                  |  |
| t Meyiwa                                                                  | 123 old Main Rd           | Hillcrest      | Durban         | 4001 | 031 940 6795 | tmeyiwa@email.com    | Consignor    | Buyer      |                       |  |
| Showing 0 to 0 of 0 entries                                               |                           |                |                |      |              |                      |              |            | Next                  |  |

Figure 20: List of Contacts